24 Jul 2019

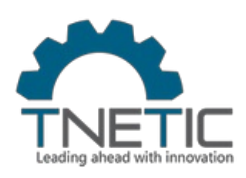

# **i-Attend CAPTURE User Guide**

Presented by: TNETIC, Inc.

#### **Download and install i-Attend Capture**

*i-Attend Capture is available in iOS and Android versions.*

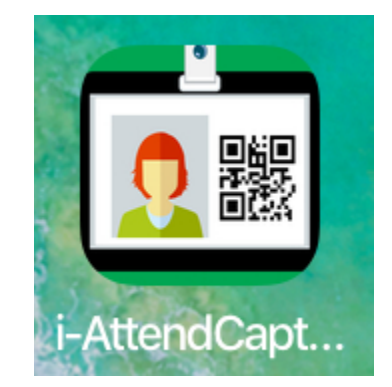

*For iOS devices (iPhone/iPad), download and install the i-Attend Capture app from the Apple App Store.*

*For Android devices, download and install the i-Attend Capture app from the Google Play Store.*

*Once installed, launch the Capture app by tapping on the icon displayed on your device.*

#### **App Permissions 1**

*Whenever you get a permission from the app, always ALLOW.*

*This enables the app to perform on its fullest.*

## **Let's start**

*Tap on LOGIN or Go to LOGIN button at the bottom*

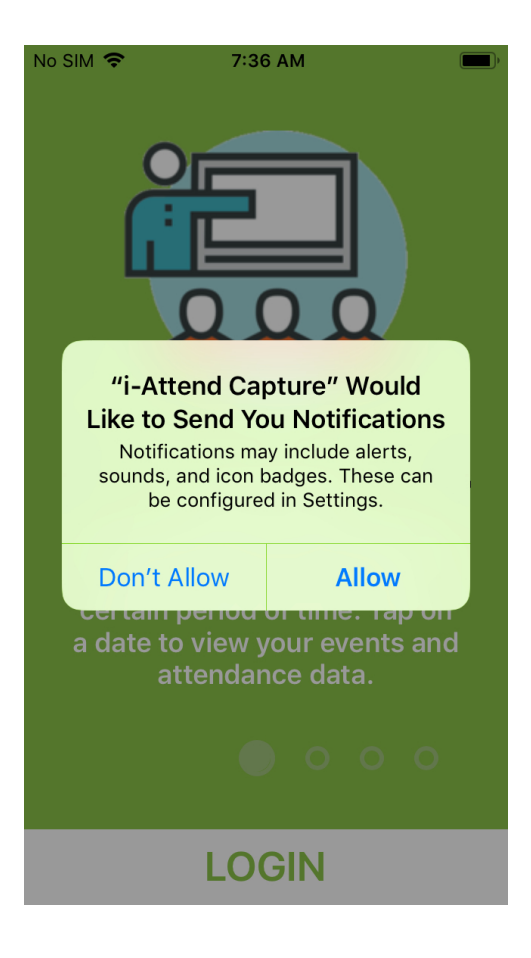

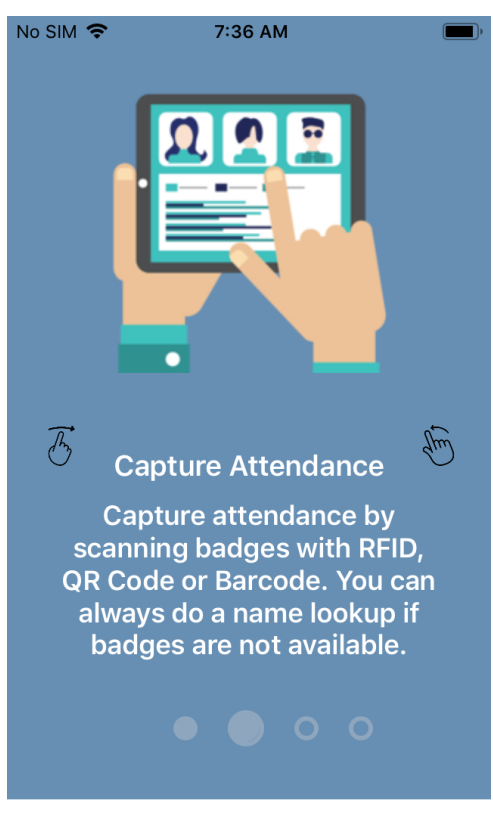

#### **LOGIN**

#### **Login to the App**

*Enter your: Organization ID Username Password*

*Ask your event organizer if you don't have these access information.*

*Tap on the Login button.*

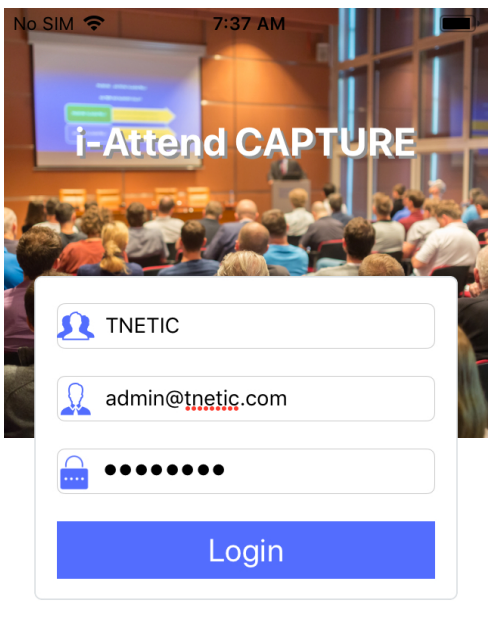

#### **Configure App**

i-Attend: Attendance Tracking Registration Evaluation | Certificates | Reports Developed by **TNETIC**, Inc. Copyright 2019. All rights reserved.

#### **App Calendar**

*The day calendar shows the events you have for a particular date. Navigate through the calendar by selecting the dates.*

*Events with a green background active events; yellow background are future events; grey background are past events.*

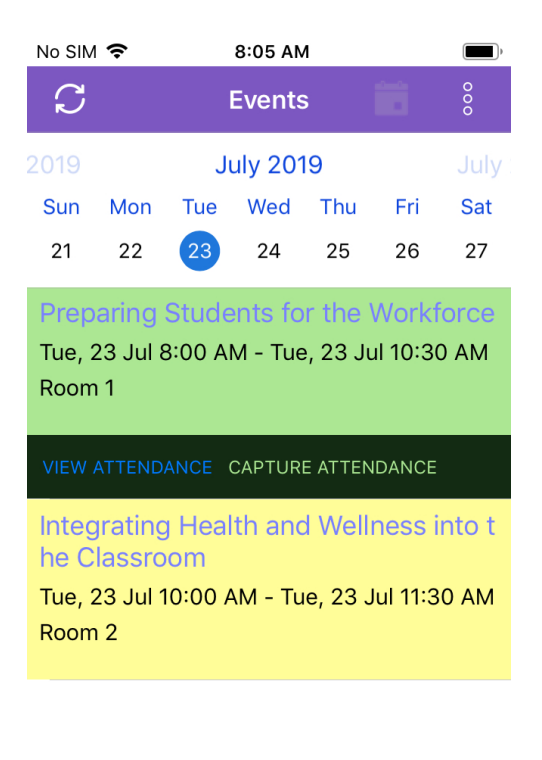

*You can only capture attendance on events with a green background.*

*Tap on the CAPTURE ATTENDANCE.*

#### **Capture Attendance**

*This is where you track attendance for your event.*

*You can search byLast Name if name badge is missing.*

*Tap on the Camera icon to scan name badges.*

## **App Permission 2**

*Whenever you get a permission from the app, always ALLOW.*

*This enables the app to perform on its fullest.*

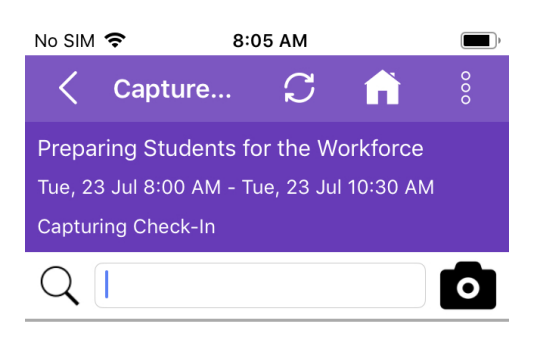

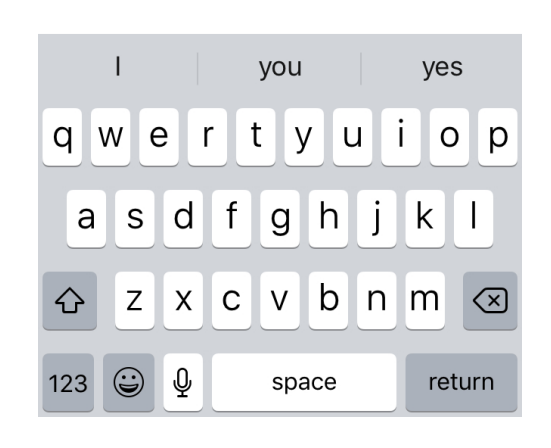

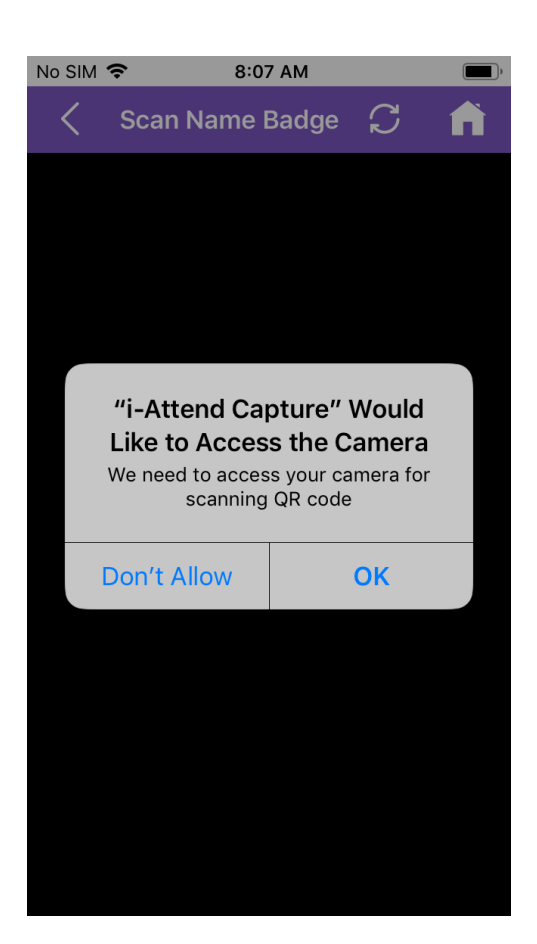

#### **Scan Name Badges**

*Scan by alligning the back camera on the QRCode or Bar Code of the name badge.*

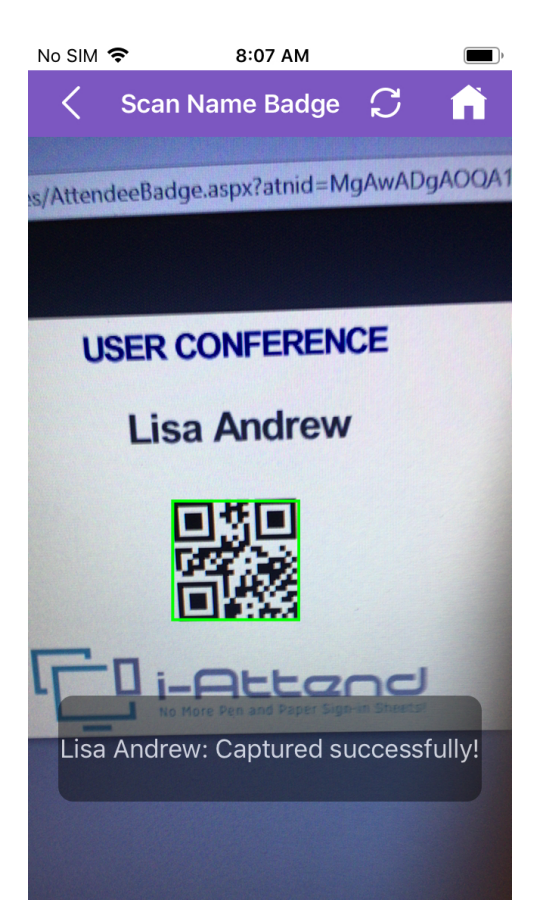

#### **Upload Attendance Data to the Cloud**

*Navigate back to the homepage of app.*

*A red bar at the bottom indicates that your device has attendance data that needed to be uploaded to the cloud.*

*TO UPLOAD, TAP THE REDBAR!*

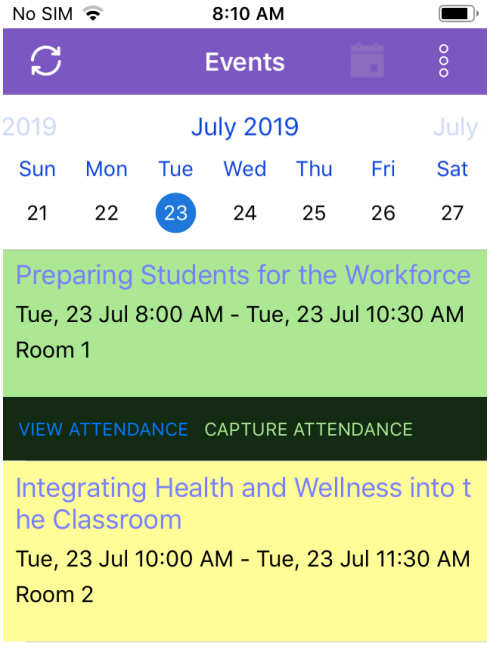

You have attendance data that needs to be uploaded. Tap here to upload your data.

#### **View Attendance**

*The View Attendance function lists attendance data for a specific event.*

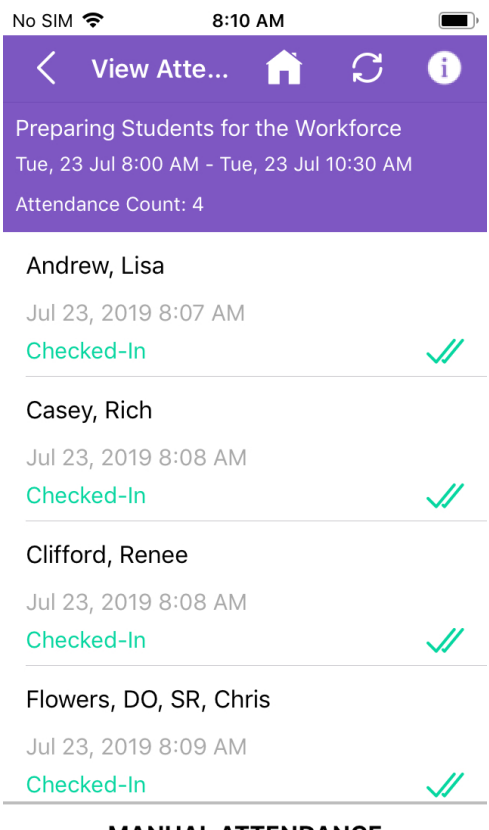

**MANUAL ATTENDANCE** 

#### **Settings**

*The Settings page allows you to customize your experience with i-Attend Capture.*

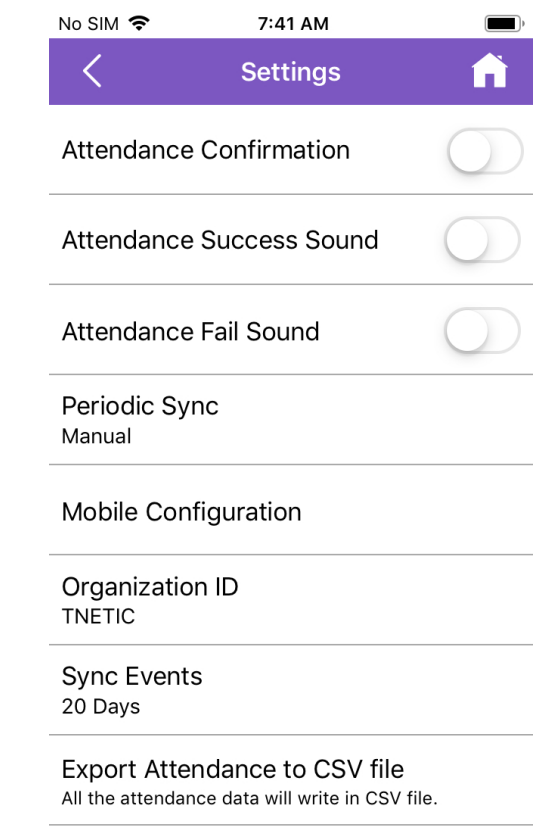

*i-Attend is used in*

**Reset Application** 

*Professional Development Programs, Employee Training, Classes or any Events that require attendance tracking, registration, evaluations, certificates and name badge distribution.*

*Visit [http://i-Attend.com](http://i-attend.com/?fbclid=IwAR2sgucqt9yAGlios8xFewmO9gq7IxQ6-McjqgJrJpPi1wq5cYud8-tTu4Y) for more information about the software and services we of er.*